กลุ่มนโยบายและแผน awu.nsin **https://bit.ly/3Wc4tDo**

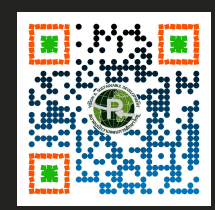

# คู่ มือการรายงาน

20

ีผลการระบบบริหารงบประมาณรายจ่ายประจำปี ึงบลงทุน ค่าครุภัณฑ์ ที่ดินและสิ่งก่อสร้าง

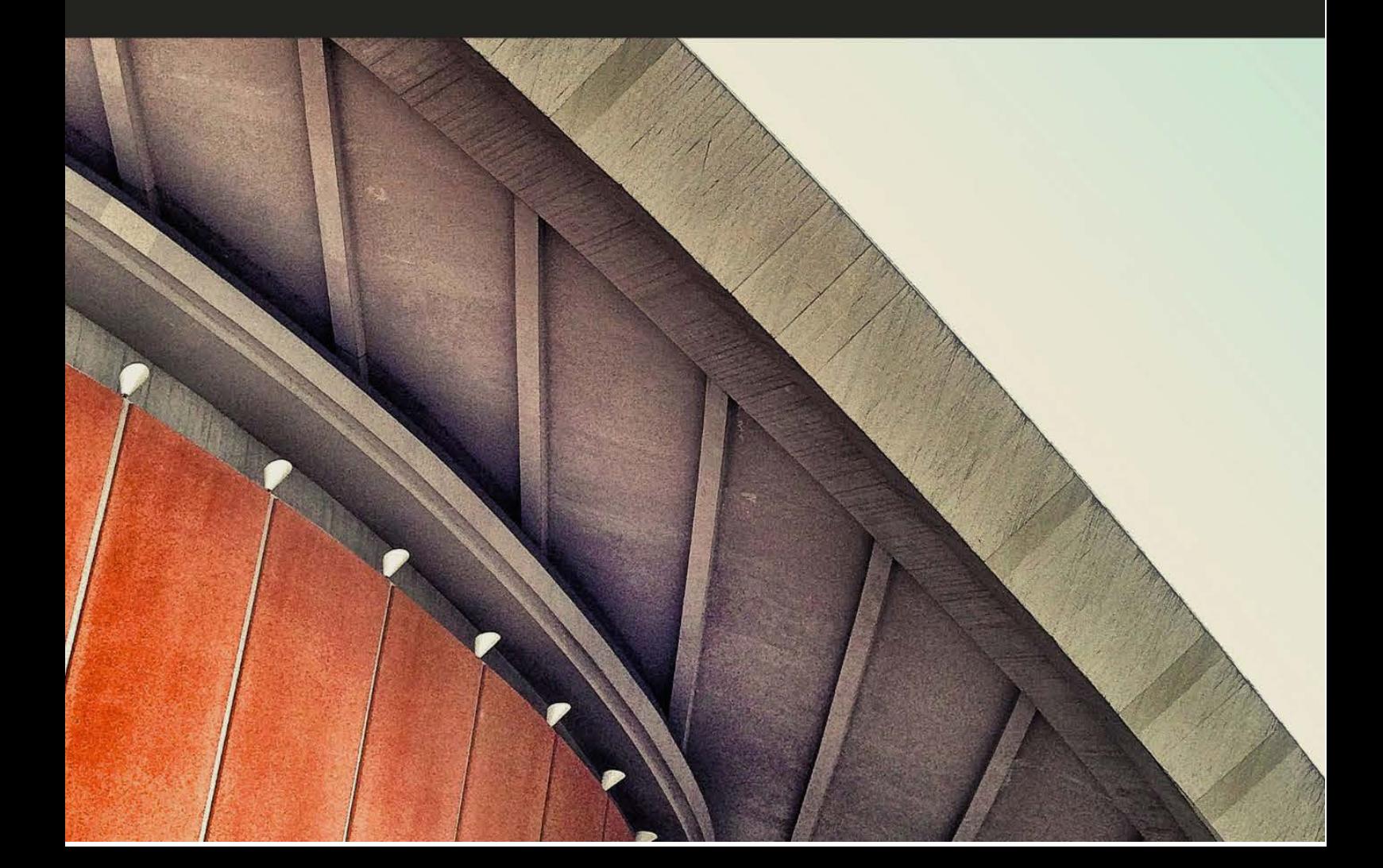

# ้คำนำ

คู่มือการใช้งาน "ระบบรายงานผลการบริหารงบประมาณรายจ่าย" จัดทำขึ้นเพื่อให้เกิดความรู้ความเข้าใจ ขั้นตอนการรายงานข้อมูลผ่านระบบ http://e-budget. jobobec.in.th ของโรงเรียนในสังกัดสำนักงานเขตพื้นที่ การศึกษาประถมศึกษาตราด โดยรวบรวมคำชี้แจงการกรอกข้อมูล ขั้นตอนการเข้าสู่ ระบบ เป็นการสร้างความเข้าใจในการกรอกข้อมูลและการดำเนินงานให้เป็นไปใน ทิศทางเดียวกัน ซึ่งสำนักงานคณะกรรมการการศึกษาขั้นพื้นฐานใช้เป็นเครื่องมือใน การติดตามผลการดำเนินงาน และผู้จัดสรรงบประมาณได้รับทราบความคืบหน้าของ กระบวนการบริหารงบประมาณ สามารถบริหารงบประมาณได้อย่างมีประสิทธิภาพ เกิดประสิทธิผลต่อทางราชการเป็นสำคัญ

> กลุ่มนโยบายและแผน สำนักงานเขตพื้นที่การศึกษาประถมศึกษาตราด

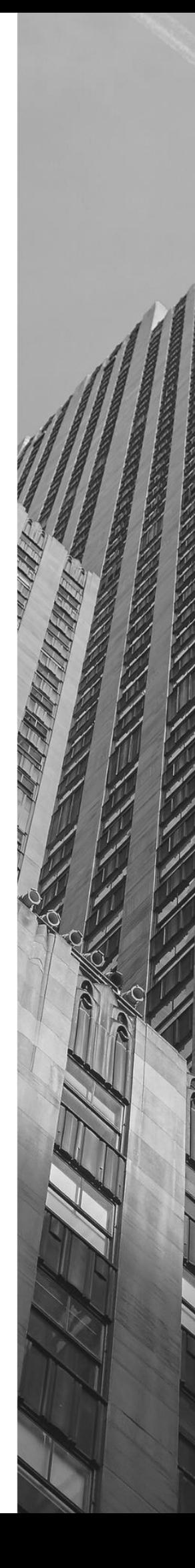

# สารบัญ

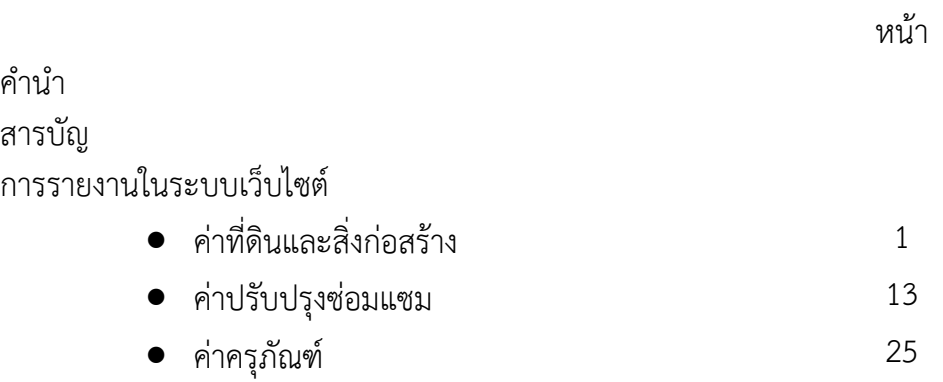

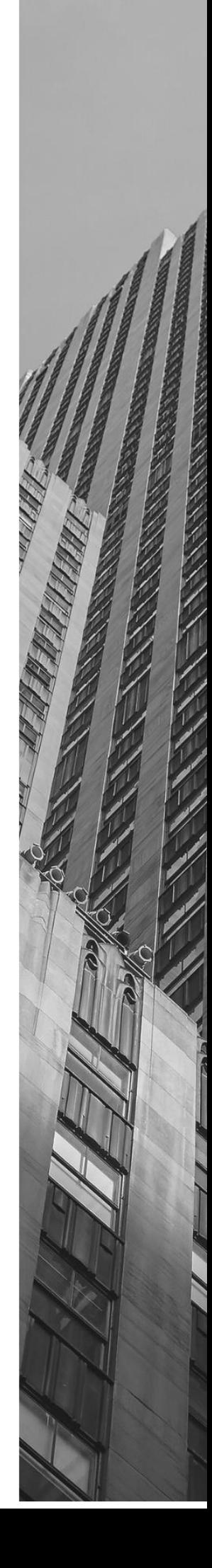

คูมือการใชงานเว็บไซตการรายงานขอมูล ผลการดําเนินงานงบคาที่ดินและสิ่งกอสราง

1

สําหรับสถานศึกษา

# **ค่าก่อสร้าง**

กลุ่มนโยบายและแผน

สำนักงานเขตพื้นที่การศึกษาประถมศึกษาตราด

กลุมงบประมาณ 3 สํานักนโยบายและแผนการศึกษาขั้นพื้นฐาน

สํานักงานคณะกรรมการการศึกษาขั้นพื้นฐาน

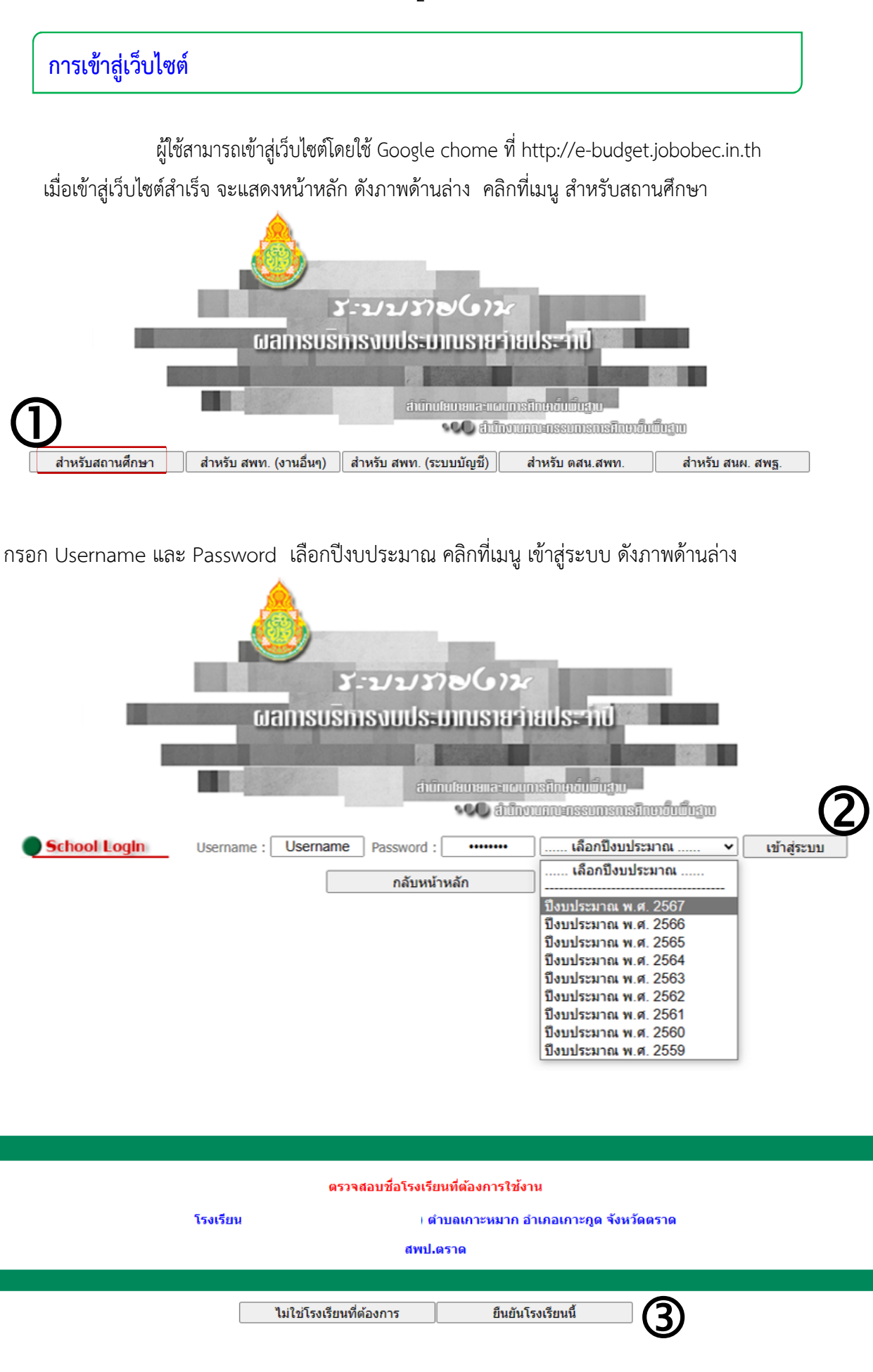

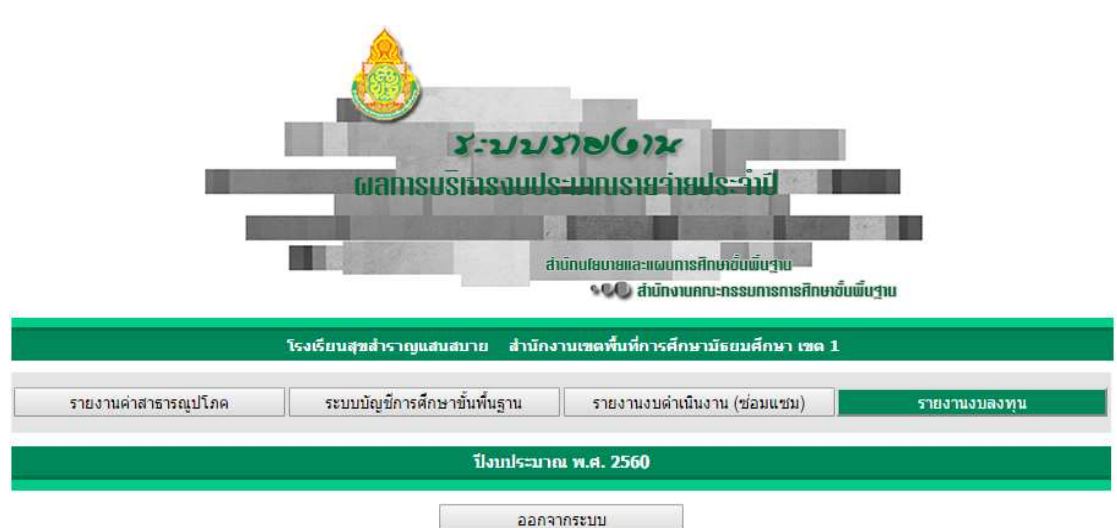

เมื่อผูใชเขาสูหนาหลักการรายงานงบลงทุน จะมีเมนูการทํางาน 4 เมนู ประกอบดวย

- 1. คูมือครุภัณฑ สําหรับโรงเรียนใชเปนคูมือการใชงาน
- 2. การรายงานค่าครุภัณฑ์ สำหรับโรงเรียนเข้ารายงานผลการดำเนินงานค่าครุภัณฑ์

้ 3. การรายงานค่าที่ดินและสิ่งก่อสร้าง สำหรับโรงเรียนเข้ารายงานผลการดำเนินงานค่าที่ดิน และสิ่งกอสราง (ตามคูมือฉบับนี้)

4. คูมือสิ่งกอสรางสําหรับโรงเรียนใชเปนคูมือการใชงาน (เอกสารฉบับนี้)

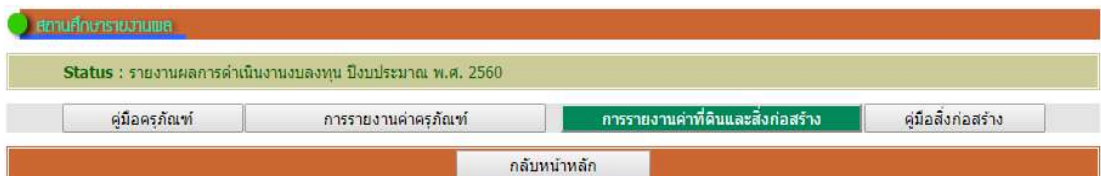

้ จะมีเมนูการทำงานย่อยจำนวน 6 เมนู ในกรณีที่พบว่า เมนูการทำงานตั้งแต่เมนูที่ 1 ถึงเมนูที่ 5 ไม่สามารถ คลิกเขาทํางานได หมายถึงโรงเรียนไมไดรับการจัดสรรงบประมาณ หรือ สํานักงานเขตพื้นที่การศึกษายังไมได บันทึกผลการจัดสรรงบประมาณ

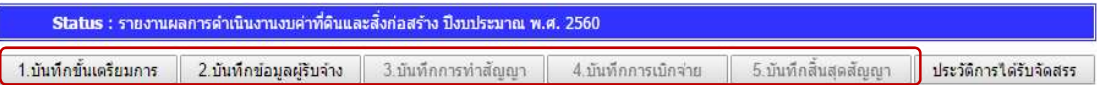

กรณีที่ไดรับการจัดสรรงบประมาณ เว็บไซตจะแสดงขอมูลการไดรับจัดสรร โดยเมนูคําสั่ง 1 บันทึกขั้นเตรียมการ จะ Active ให้ผู้ใช้สามารถคลิกเข้าทำงานได้ โดยมีสีพื้นเป็นตัวบอกสถานะเป็น 6 Step ซึ่งจะเริ่มต้นที่ <mark>ได้<sup>งมู่ดำเนินการ ใ</mark>นทุกรายการและเมนูคำสั่ง แสดง จะ Active เมื่อรายงานผลแล้ว</mark></sup>

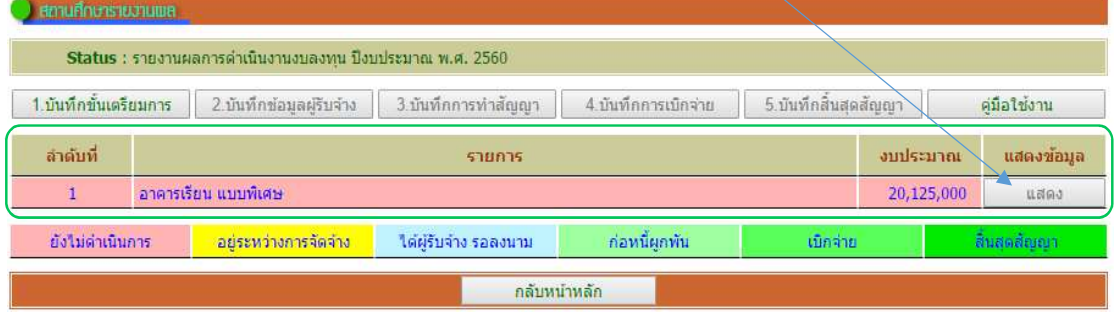

### การรายงานจะตองรายงานตาม Step จาก 1 บันทึกขั้นเตรียมการ ไปจนถึง 5 บันทึกสิ้นสุดสัญญา

# การใชงานเมนูคําสั่ง 1.บันทึกขั้นเตรียมการ

1. คลิกเมนูคําสั่ง 1.บันทึกขั้นเตรียมการ เว็บไซตจะเขาสูหนาการบันทึกขั้นเตรียมการ โดย ้จะแสดงรายการที่โรงเรียนได้รับจัดสรร ให้ผู้ใช้คลิกเมนูคำสั่ง เพิ่มข้อมูล เพื่อเข้ารายงาน

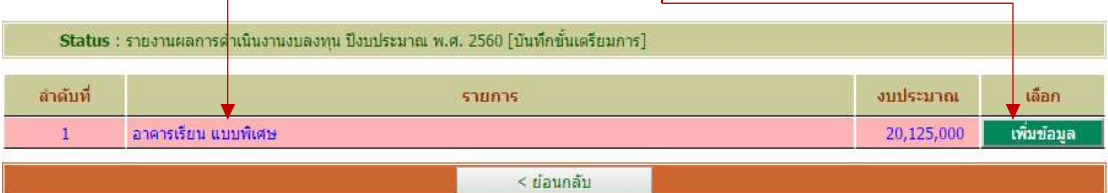

### 2. เมื่อเข้าสู่หน้าการบันทึกขั้นเตรียมการ เว็บไซต์จะแสดงหน้าสำหรับป้อนข้อมูลดังภาพ

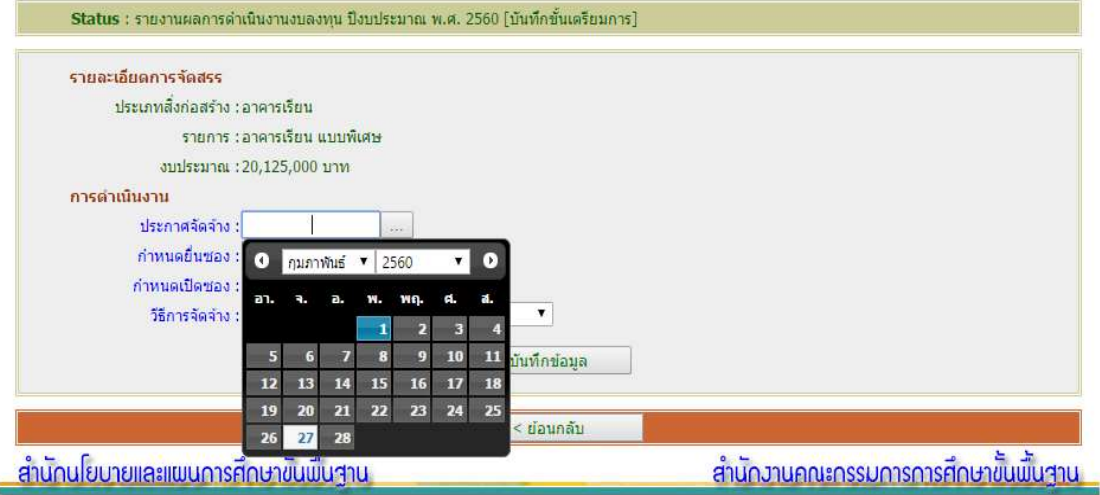

- 3. ใหผูใชปอนขอมูล โดย
	- 3.1 คลิกปฏิทิน เลือกวัน เดือน ปประกาศจัดจาง
	- 3.2 คลิกปฏิทิน เลือกวัน เดือน ปีกำหนดยื่นซอง
	- 3.3 คลิกปฏิทิน เลือกวัน เดือน ปีกำหนดเปิดซอง
	- 3.4 คลิกเลือกวิธีการจัดจาง

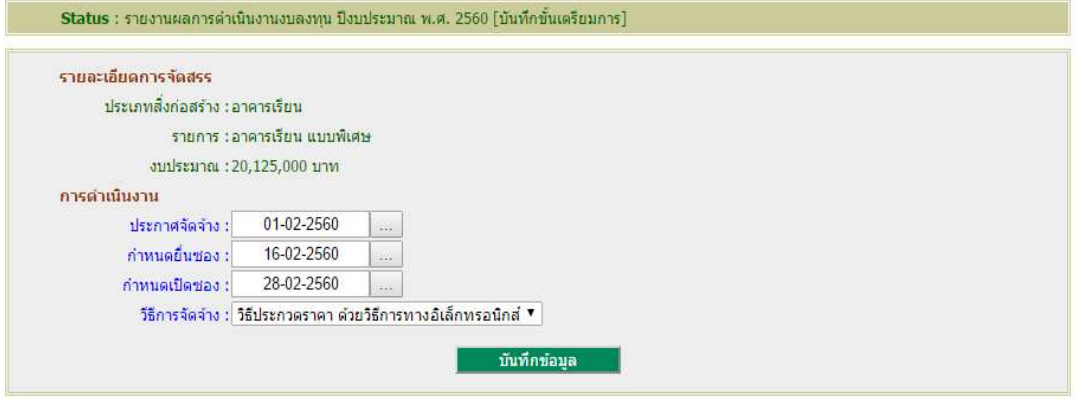

เมื่อคลิกเลือกครบทั้ง 4 รายการให้ผู้ใช้คลิก บันทึกข้อมูล เพื่อบันทึกข้อมูลเข้าสู่ระบบ เสร็จสิ้นการรายงาน Step ที่ 1 ผู้ใช้สามารถแก้ไขข้อมูลได้โดยคลิกที่เมนูคำสั่ง แก้ไขข้อมูล แล้วดำเนินการตาม 3

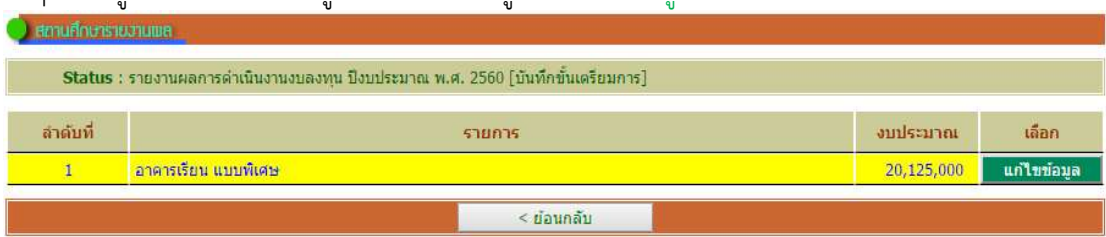

# การใชงานเมนูคําสั่ง 2.บันทึกขอมูลผูรับจาง

1. เมนูคำสั่ง 2.บันทึกข้อมูลผู้รับจ้าง สามารถรายงานได้เมื่อโรงเรียนได้ผู้รับจ้างเรียบร้อยแล้ว ้อยู่ระหว่างการรอลงนามในสัญญา เป็นการรายงานความก้าวหน้าของการดำเนินงานใน Step ที่ 2 โดยจาก หนาหลักการรายงานงบลงทุน ใหคลิกที่เมนูคําสั่ง 2.บันทึกขอมูลผูรับจาง

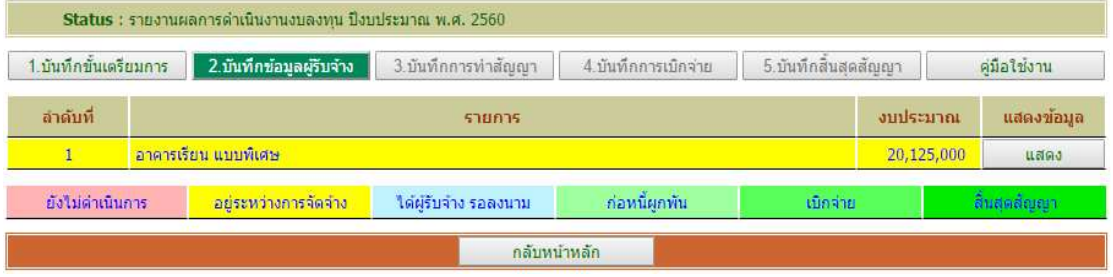

#### 2. เว็บไซตจะเขาสูหนาการรายงาน 2.บันทึกขอมูลผูรับจาง

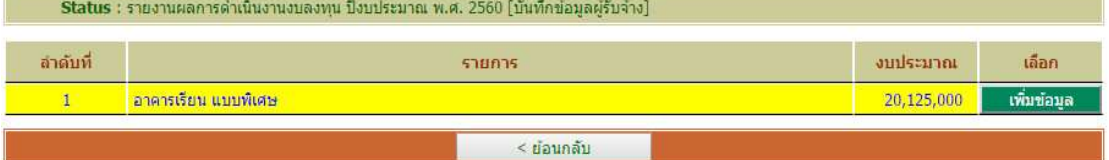

### ใหผูใชคลิกเมนูคําสั่ง เพิ่มขอมูล ใหตรงกับแถวในรายการที่ตองการรายงาน

#### 3. เมื่อเข้าสู่หน้าการบันทึกข้อมูลผู้รับจ้าง เว็บไซต์จะแสดงหน้าสำหรับป้อนข้อมูลดังภาพ

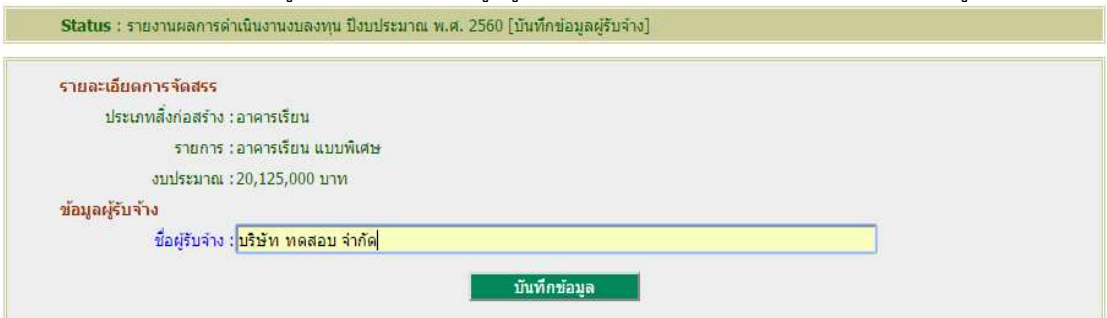

### ให้ผู้ใช้พิมพ์ชื่อผู้รับจ้าง แล้วคลิก บันทึกข้อมูล เพื่อบันทึกข้อมูลเข้าสู่ระบบ เสร็จสิ้นการ

#### รายงาน Step ที่ 2

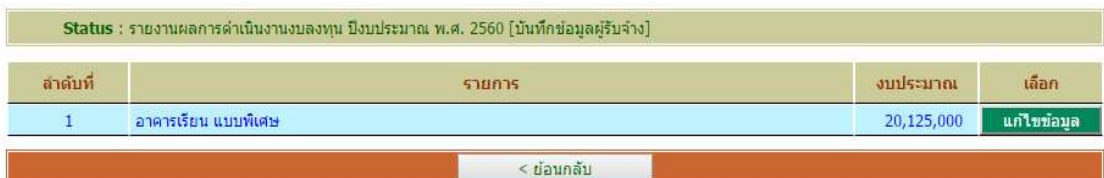

ผู้ใช้สามารถแก้ไขข้อมูลได้โดยคลิกที่เมนูคำสั่ง แก้ไขข้อมูล แล้วดำเนินการตาม 3

# การใชงานเมนูคําสั่ง 3.บันทึกการทําสัญญา

1. เมนูคำสั่ง 3.บันทึกการทำสัญญา สามารถรายงานได้เมื่อโรงเรียนได้ผู้รับจ้าง และได้ ี ดำเนินการลงนามในสัญญาเรียบร้อย เป็นการรายงานความก้าวหน้าของการดำเนินงานใน Step ที่ 3 โดยจาก หน้าหลักการรายงานงบลงทุน ให้คลิกที่เมนูคำสั่ง 3.บันทึกการทำสัญญา

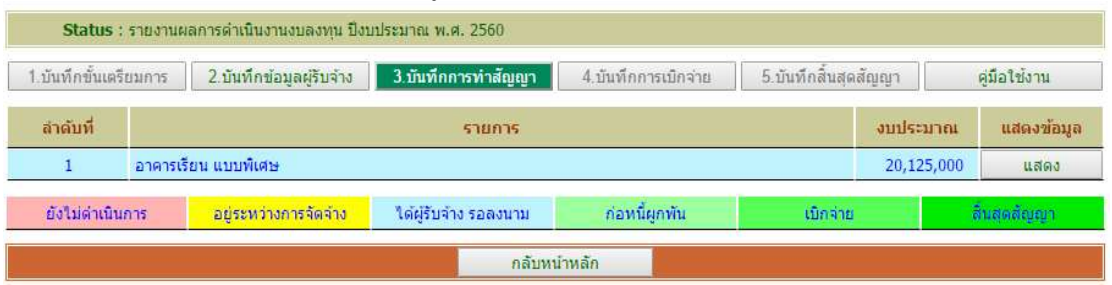

#### 2. เว็บไซต์จะเข้าสู่หน้าการรายงาน 3.บันทึกการทำสัญญา

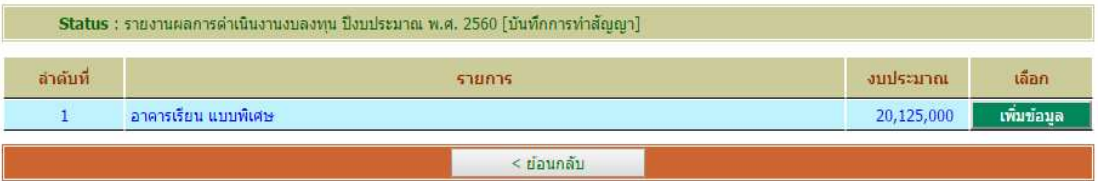

ใหผูใชคลิกเมนูคําสั่ง เพิ่มขอมูล ใหตรงกับแถวในรายการที่ตองการรายงาน

#### ่ 3. เมื่อเข้าสู่หน้าการบันทึกการทำสัญญา เว็บไซต์จะแสดงหน้าสำหรับป้อนข้อมูลดังภาพ

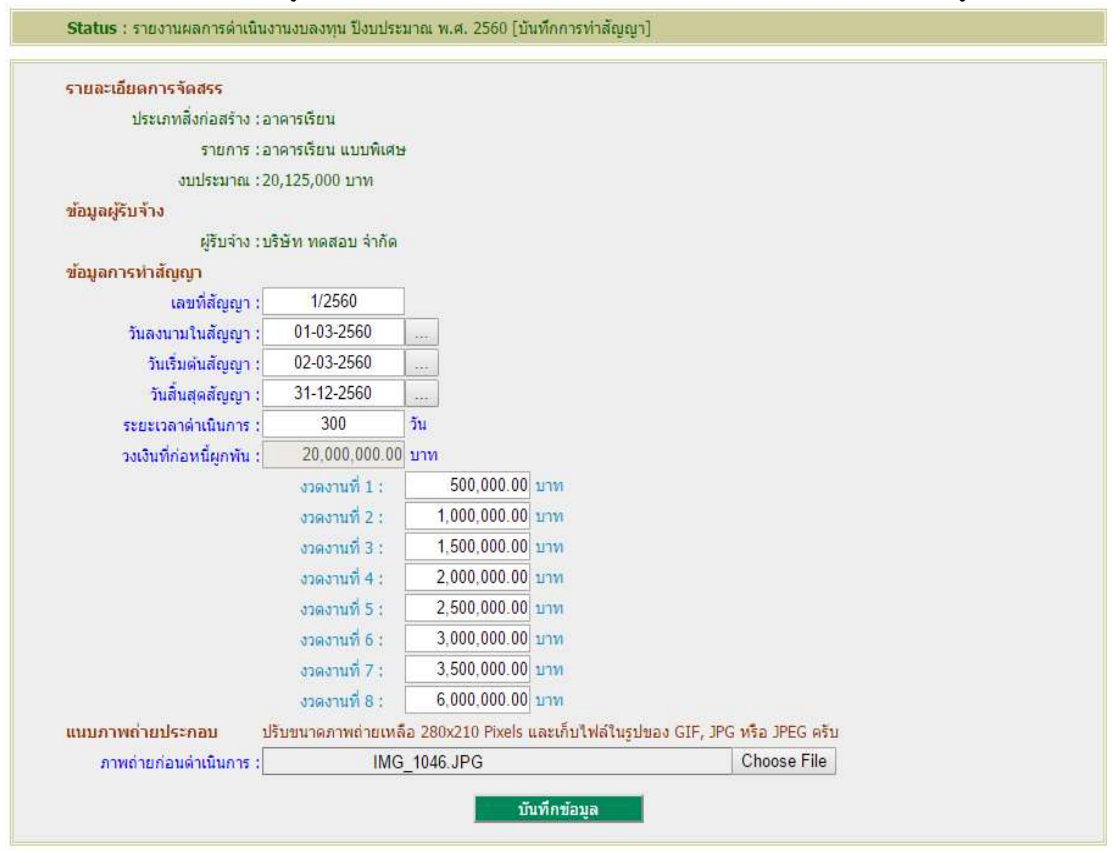

ใหผูใชปอนขอมูล โดย

ที่ 3

3.1 พิมพเลขที่สัญญา

3.2 คลิกปฏิทิน เลือกวัน เดือน ปลงนามในสัญญา

3.3 คลิกปฏิทิน เลือกวัน เดือน ปเริ่มตนสัญญา

3.4 คลิกปฏิทิน เลือกวัน เดือน ปสิ้นสุดสัญญา

3.5 พิมพ์จำนวนวันในช่องระยะเวลาดำเนินการ

3.6 พิมพ์งบประมาณตามที่ได้จัดทำในสัญญา ตามจำนวนงวดงานที่เป็นจริง (เว็บไซต์ กําหนดไว 8 งวดงาน โดยเว็บไซตจะคํานวณวงเงินที่กอหนี้ผูพันใหจากงวดที่ 1 – งวดงานที่ 8)

# 3.7 ช่องภาพถ่ายก่อนดำเนินการ คลิกค้นหาภาพถ่ายที่ได้เตรียมไว้ (ผูใชตองเตรียม ภาพถายบริเวณที่ตองการกอสรางหรือบริเวณที่จะซอมแซม โดยปรับ ขนาดภาพปรับลดขนาดภาพถายใหเหลือ 280x210 Pixels และเก็บไฟลในรูปของ GIF, JPG หรือ JPEG)

จากนั้นใหผูใชคลิก บันทึกขอมูล เพื่อบันทึกขอมูลเขาสูระบบ เสร็จสิ้นการรายงาน Step

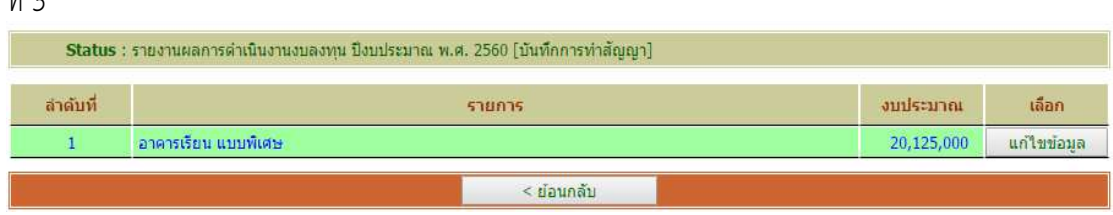

้ผู้ใช้สามารถแก้ไขข้อมูลได้โดยคลิกที่เมนูคำสั่ง แก้ไขข้อมูล แล้วดำเนินการตาม 3

# การใชงานเมนูคําสั่ง 4.บันทึกการเบิกจาย

1. เมนูคำสั่ง 4.บันทึกการเบิกจ่าย สามารถรายงานได้เมื่อได้ดำเนินการลงนามในสัญญา และ เริ่มมีการเบิกจ่ายงบประมาณตามงวดงานที่ได้จำแนกไว้ในสัญญา เป็นการรายงานความก้าวหน้าของการ ดําเนินงานใน Step ที่ 4 โดยจากหนาหลักการรายงานงบลงทุน ใหคลิกที่เมนูคําสั่ง 4.บันทึกการเบิกจาย

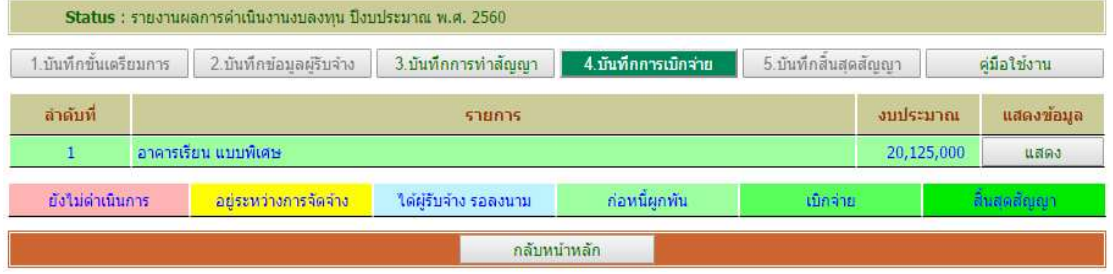

### 2. เว็บไซต์จะเข้าสู่หน้าการรายงาน 4.บันทึกการเบิกจ่าย

| _Status:รายงานผลการดาเน่นงานงบลงทน บ่งบประมาณ พ.ศ. 2560   บนทุกการเบกจาย |                      |            |            |  |  |
|--------------------------------------------------------------------------|----------------------|------------|------------|--|--|
| ลำดับที่                                                                 | รายการ               | งบประมาณ   | เลือก      |  |  |
|                                                                          | ็อาคารเรียน แบบพิเศษ | 20,125,000 | เพิ่มข้อมล |  |  |
|                                                                          | $<$ ย่อนกลับ         |            |            |  |  |

ใหผูใชคลิกเมนูคําสั่ง เพิ่มขอมูล ใหตรงกับแถวในรายการที่ตองการรายงาน

#### 3. เมื่อเข้าสู่หน้าการบันทึกการทำเบิกจ่าย เว็บไซต์จะแสดงหน้าสำหรับป้อนข้อมูลดังภาพ

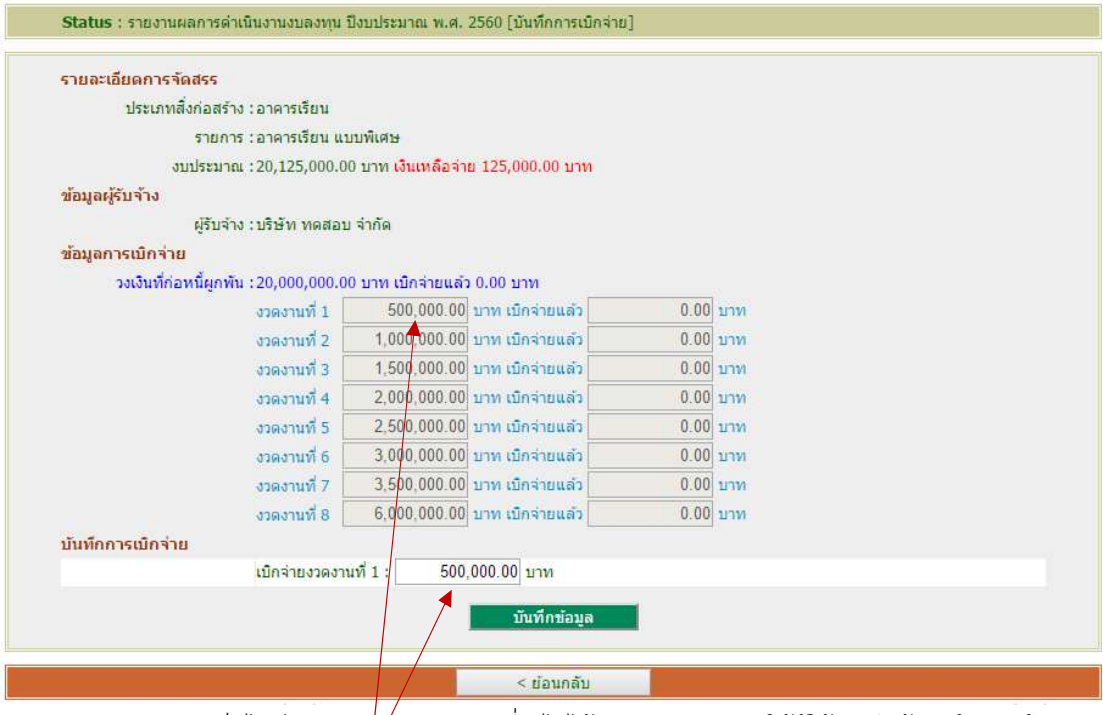

 เว็บไซตจะนําเงินจากงวดงานที่ยังไมไดเบิกจาย มาแสดงใหผูใชบันทึกขอมูลโดยอัตโนมัติ จากตัวอยางจะเปนการนํางวดงานที่ 1 มาเบิกจาย

จากนั้นใหผูใชคลิก บันทึกขอมูล เพื่อบันทึกขอมูลเขาสูระบบ เสร็จสิ้นการรายงาน Step

# การใชงานเมนูคําสั่ง 5.บันทึกสิ้นสุดสัญญา

1. เมนูคำสั่ง 5.บันทึกสิ้นสุดสัญญา สามารถรายงานได้เมื่อได้ดำเนินการเบิกจ่ายงบประมาณ ตามงวดงานที่ไดจําแนกไวในสัญญาครบถวนแลว เปนการรายงานความกาวหนาของการดําเนินงานใน Step ที่ 5 โดยจากหนาหลักการรายงานงบลงทุน ใหคลิกที่เมนูคําสั่ง 5.บันทึกสิ้นสุดสัญญา

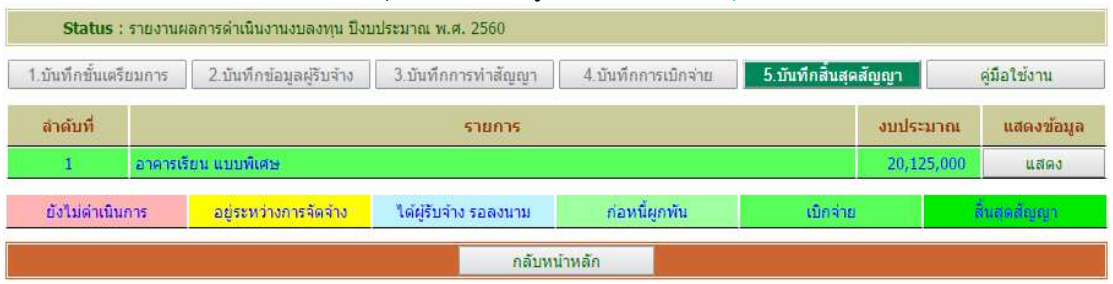

### 2. เว็บไซตจะเขาสูหนาการรายงาน 5.บันทึกสิ้นสุดสัญญา

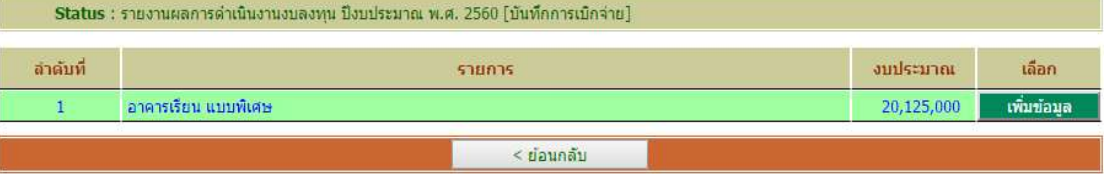

3. เมื่อเข้าส่หน้าการบันทึกสิ้นสดสัญญา เว็บไซต์จะแสดงหน้าสำหรับป้อนข้อมูลดังภาพ

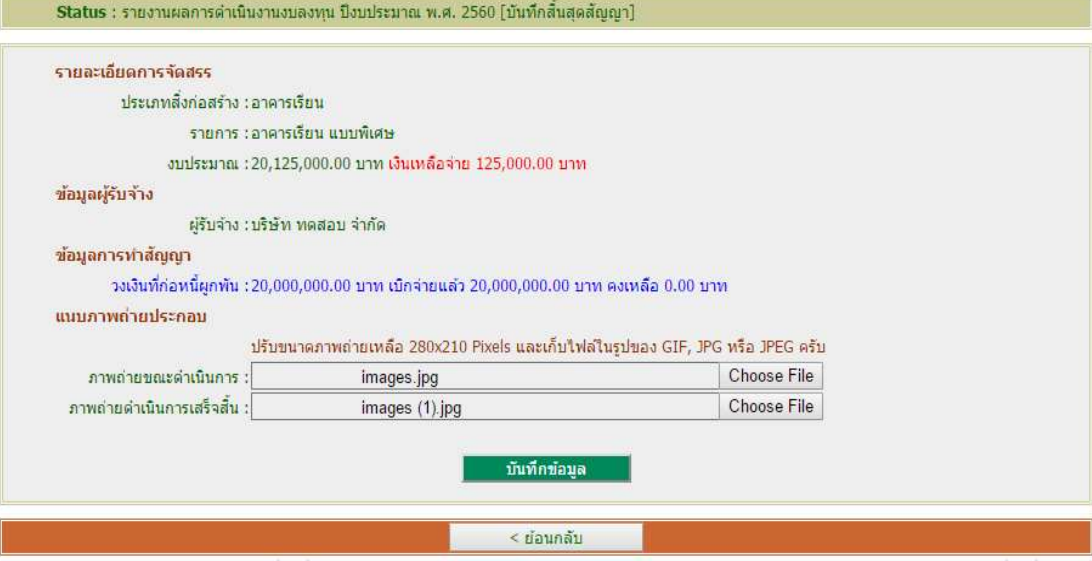

ใหผูใชแนบภาพถาย โดย

3.1 ชองภาพถายขณะดําเนินการ คลิกคนหาภาพถายที่ไดเตรียมไว

3.2 ช่องภาพถ่ายดำเนินการเสร็จสิ้น คลิกค้นหาภาพถ่ายที่ได้เตรียมไว้

(ผูใชตองเตรียมภาพถายบริเวณที่ตองการกอสรางหรือบริเวณที่จะซอมแซม โดยปรับขนาดภาพ ปรับลดขนาด ภาพถ่ายให้เหลือ 280x210 Pixels และเก็บไฟล์ในรูปของ GIF, JPG หรือ JPEG)

จากนั้นใหผูใชคลิก บันทึกขอมูล เพื่อบันทึกขอมูลเขาสูระบบ เสร็จสิ้นการรายงาน Step

# แสดงขอมูลสรุปภายหลังสิ้นสุดสัญญา

Status : รายงานผลการดำเนินงานงบลงทุน ปังบประมาณ พ.ศ. 2560 [แสดงข้อมูล Step V]

#### รายละเอียดการจัดสรร

ประเภทสิ่งก่อสร้าง : อาคารเรียน

รายการ : อาคารเรียน แบบพิเศษ

งบประมาณ : 20,125,000.00 บาท เงินเหลือจ่าย 125,000.00 บาท

#### ขั้นเครียมการ

- ประกาศจัดจ้าง :1 กุมภาพันธ์ 2560
- กำหนดยื่นซอง : 16 กุมภาพันธ์ 2560
- กำหนดเปิดชอง : 28 กุมภาพันธ์ 2560

#### วิธีการจัดจำง :วิธีประกวดราคา ด้วยวิธีการทางอิเล็กทรอนิกส์

#### รายละเอียดผู้รับจ้าง

ผู้รับจ้าง : บริษัท ทดสอบ จำกัด

#### ช้อมูลการทำสัญญา

เลขที่สัญญา : 1/2560

วันลงนามในสัญญา : 1 มีนาคม 2560

วันเริ่มดันสัญญา : 2 มีนาคม 2560

วันสิ้นสุดสัญญา : 31 ธันวาคม 2560

ระยะเวลาดำเนินการ : 300 วัน

วงเงินที่ก่อหนี้ผูกพัน :20,000,000.00 บาท เบิกจ่ายแล้ว 20,000,000.00 บาท คงเหลือ 0.00 บาท

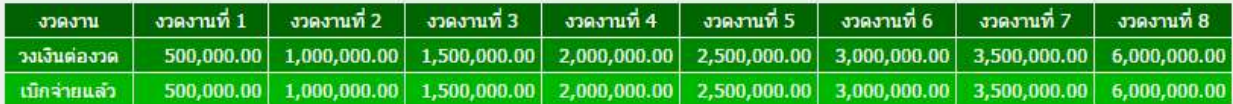

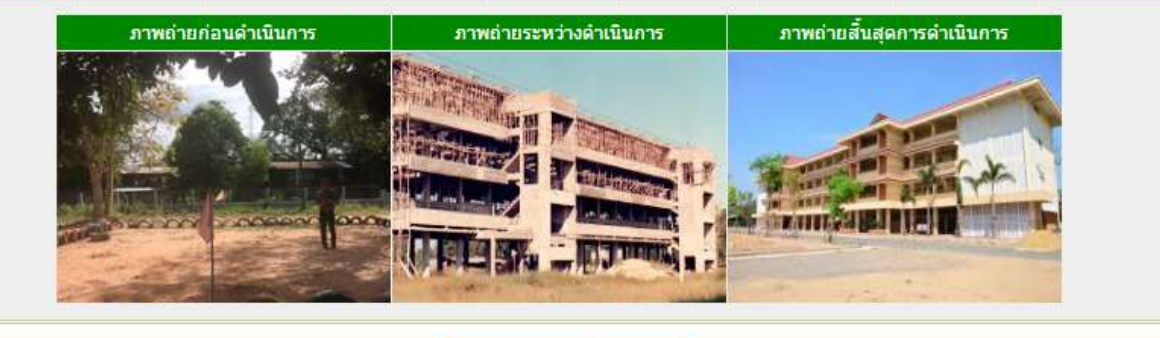

 $<$ ย่อนกลับ

# การใชงานเมนูคําสั่ง ประวัติการไดรับจัดสรร Status : รายงานผลการดำเนินงานงบค่าที่ดินและสิ่งก่อสร้าง ปิงบประมาณ พ.ศ. 2560 1.บันทึกขั้นเครียมการ 2.บันทึกข้อมูลผู้รับจำง 3.บันทึกการทำสัญญา 4.บันทึกการเบิกจ่าย 5.บันทึกสิ้นสุดสัญญา <mark>1.ประวัติการได้รับจัดสรร</mark>

เว็บไซตจะแสดงขอมูลประวัติการไดรับจัดสรรของโรงเรียนเพื่อเปนขอมูลสําหรับโรงเรียนใช

ประกอบการบริหารจัดการตอไป

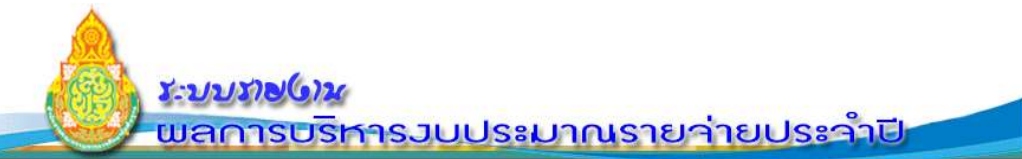

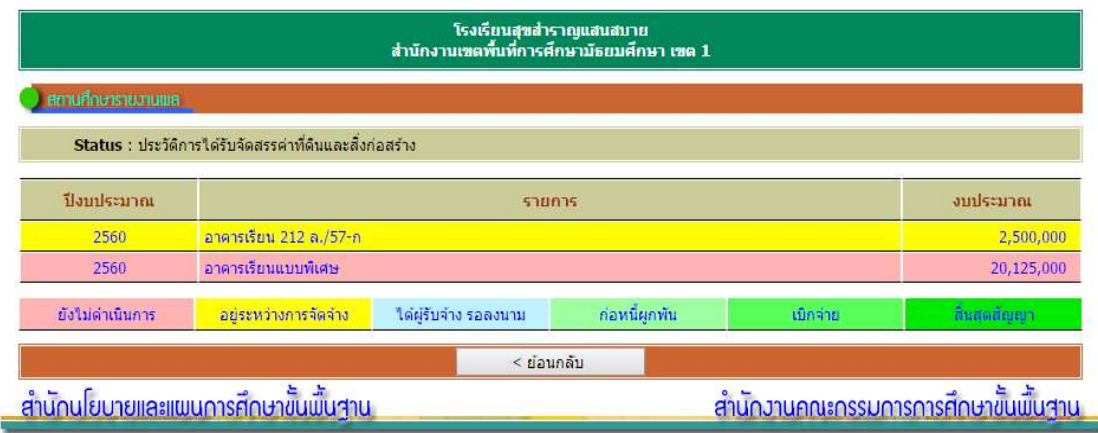

คู่มือการใช้งานเว็บไซ ต์การรายงานข้อมูล ผลการดําเนินงานงบดําเนินงาน

สําหรับสถานศึกษา

# **ค่าปรับปรุงซ่อมแซม**

กลุ่มนโยบายและแผน

สำนักงานเขตพื้นที่การศึกษาประถมศึกษาตราด

กลุมงบประมาณ 3 สํานักนโยบายและแผนการศึกษาขั้นพื้นฐาน

สํานักงานคณะกรรมการการศึกษาขั้นพื้นฐาน

# การเขาสูเว็บไซต

ผูใชสามารถเขาสูเว็บไซตโดยใช Google chome ที่ http://e-budget.jobobec.in.th โดย ใช รหัส per\_code ซึ่งเปนเลข 6 หลักของแตละโรงเรียนเปนทั้ง Username และ Password เมื่อเขาสู เว็บไซตสําเร็จจะแสดงหนาหลัก ดังภาพดานลาง

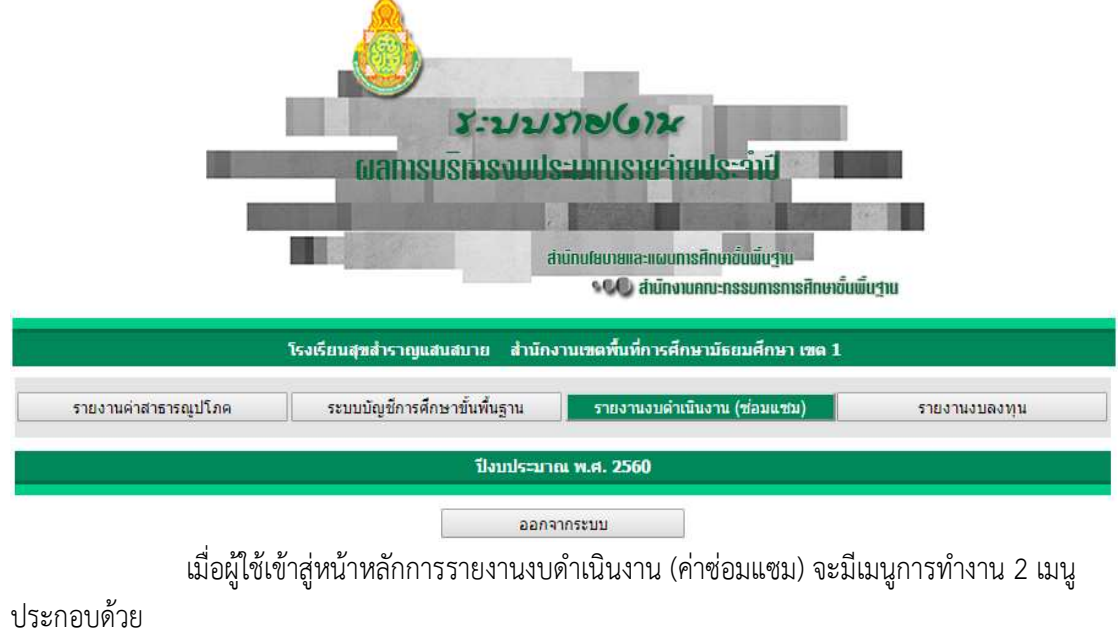

1. รายงานงบดำเนินงาน (ค่าซ่อมแซม) สำหรับโรงเรียนเข้ารายงานผลการดำเนินงาน (ตาม

คูมือฉบับนี้)

4. คูมือการรายงาน สําหรับโรงเรียนใชเปนคูมือการใชงาน (เอกสารฉบับนี้)

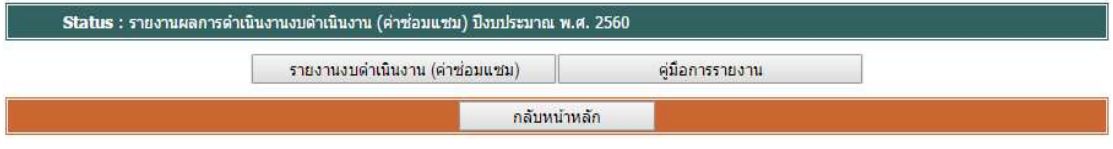

จะมีเมนูการทำงานย่อยจำนวน 6 เมนู ในกรณีที่พบว่า เมนูการทำงานตั้งแต่เมนูที่ 1 ถึงเมนูที่ 5 ไม่สามารถ คลิกเข้าทำงานได้ หมายถึงโรงเรียนไม่ได้รับการจัดสรรงบประมาณ หรือ สำนักงานเขตพื้นที่การศึกษายังไม่ได้ บันทึกผลการจัดสรรงบประมาณ

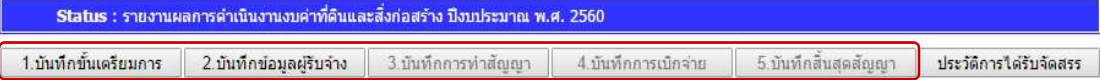

กรณีที่ไดรับการจัดสรรงบประมาณ เว็บไซตจะแสดงขอมูลการไดรับจัดสรร โดยเมนูคําสั่ง 1 บันทึกขั้นเตรียมการ จะ Active ให้ผู้ใช้สามารถคลิกเข้าทำงานได้ โดยมี่สีพื้นเป็นตัวบอกสถานะเป็น 6 Step ์ ซึ่งจะเริ่มต้นที่ <mark>ได้ ยังนต่าเนินการ ไ</mark>นทุกรายการและเมนูคำสั่ง แสดง จะ Active เมื่อรายงานผลแล้ว

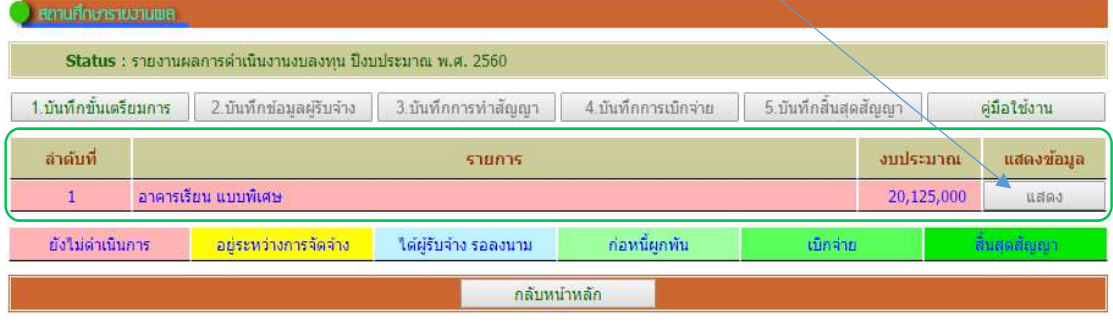

การรายงานจะตองรายงานตาม Step จาก 1 บันทึกขั้นเตรียมการ ไปจนถึง 5 บันทึกสิ้นสุดสัญญา

# การใชงานเมนูคําสั่ง 1.บันทึกขั้นเตรียมการ

1. คลิกเมนูคําสั่ง 1.บันทึกขั้นเตรียมการ เว็บไซตจะเขาสูหนาการบันทึกขั้นเตรียมการ โดย ้จะแสดงรายการที่โรงเรียนได้รับจัดสรร ให้ผู้ใช้คลิกเมนูคำสั่ง เพิ่มข้อมูล เพื่อเข้ารายงาน

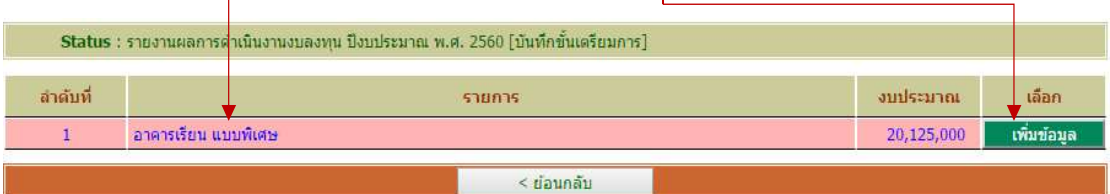

### 2. เมื่อเข้าสู่หน้าการบันทึกขั้นเตรียมการ เว็บไซต์จะแสดงหน้าสำหรับป้อนข้อมูลดังภาพ

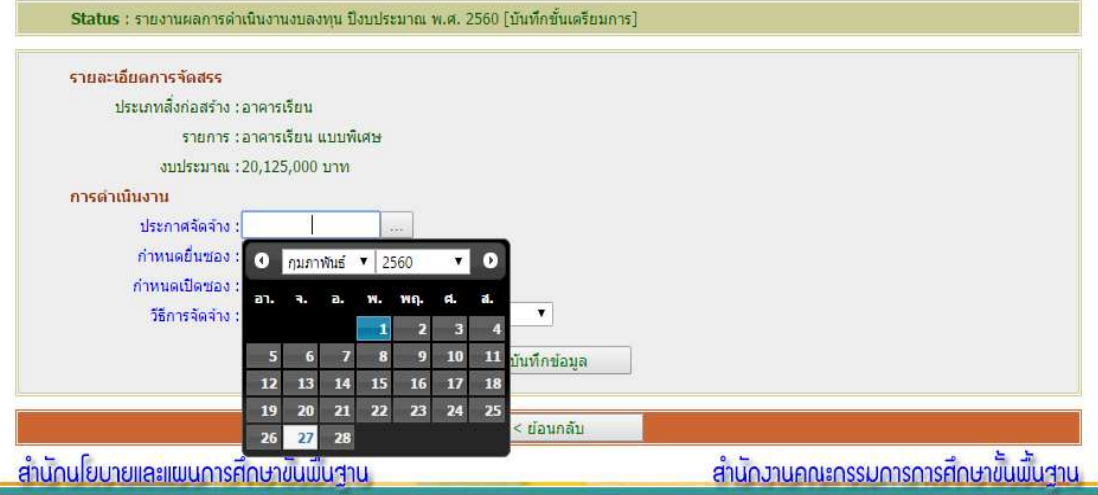

- 3. ใหผูใชปอนขอมูล โดย
	- 3.1 คลิกปฏิทิน เลือกวัน เดือน ปประกาศจัดจาง
	- 3.2 คลิกปฏิทิน เลือกวัน เดือน ปีกำหนดยื่นซอง
	- 3.3 คลิกปฏิทิน เลือกวัน เดือน ปีกำหนดเปิดซอง
	- 3.4 คลิกเลือกวิธีการจัดจาง

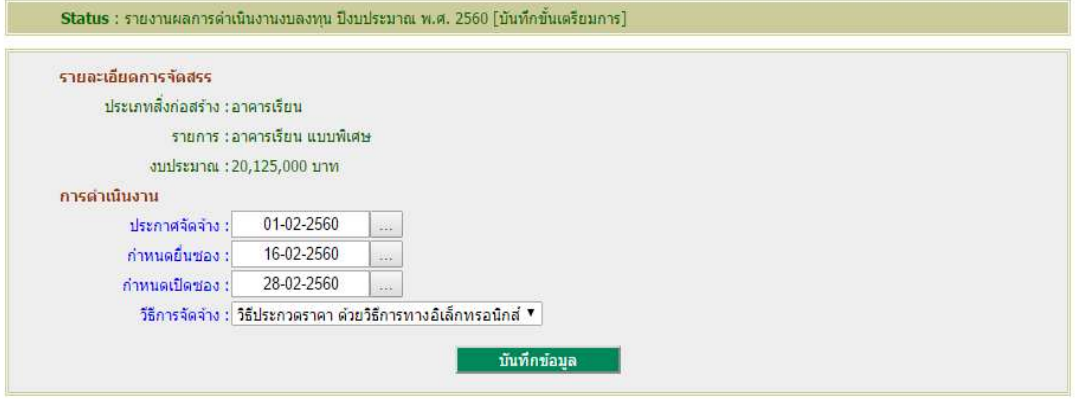

เมื่อคลิกเลือกครบทั้ง 4 รายการให้ผู้ใช้คลิก บันทึกข้อมูล เพื่อบันทึกข้อมูลเข้าสู่ระบบ เสร็จสิ้นการรายงาน Step ที่ 1 ผู้ใช้สามารถแก้ไขข้อมูลได้โดยคลิกที่เมนูคำสั่ง แก้ไขข้อมูล แล้วดำเนินการตาม 3

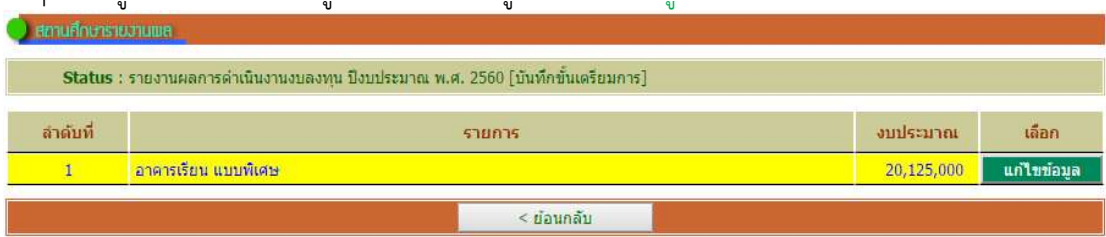

# การใชงานเมนูคําสั่ง 2.บันทึกขอมูลผูรับจาง

1. เมนูคำสั่ง 2.บันทึกข้อมูลผู้รับจ้าง สามารถรายงานได้เมื่อโรงเรียนได้ผู้รับจ้างเรียบร้อยแล้ว ้อยู่ระหว่างการรอลงนามในสัญญา เป็นการรายงานความก้าวหน้าของการดำเนินงานใน Step ที่ 2 โดยจาก หนาหลักการรายงานงบลงทุน ใหคลิกที่เมนูคําสั่ง 2.บันทึกขอมูลผูรับจาง

![](_page_20_Picture_61.jpeg)

#### 2. เว็บไซตจะเขาสูหนาการรายงาน 2.บันทึกขอมูลผูรับจาง

![](_page_20_Picture_62.jpeg)

ใหผูใชคลิกเมนูคําสั่ง เพิ่มขอมูล ใหตรงกับแถวในรายการที่ตองการรายงาน

#### 3. เมื่อเข้าสู่หน้าการบันทึกข้อมูลผู้รับจ้าง เว็บไซต์จะแสดงหน้าสำหรับป้อนข้อมูลดังภาพ

![](_page_20_Picture_63.jpeg)

ให้ผู้ใช้พิมพ์ชื่อผู้รับจ้าง แล้วคลิก บันทึกข้อมูล เพื่อบันทึกข้อมูลเข้าสู่ระบบ เสร็จสิ้นการ

รายงาน Step ที่ 2

![](_page_20_Picture_64.jpeg)

ผู้ใช้สามารถแก้ไขข้อมูลได้โดยคลิกที่เมนูคำสั่ง แก้ไขข้อมูล แล้วดำเนินการตาม 3

# การใชงานเมนูคําสั่ง 3.บันทึกการทําสัญญา

1. เมนูคำสั่ง 3.บันทึกการทำสัญญา สามารถรายงานได้เมื่อโรงเรียนได้ผู้รับจ้าง และได้ ี ดำเนินการลงนามในสัญญาเรียบร้อย เป็นการรายงานความก้าวหน้าของการดำเนินงานใน Step ที่ 3 โดยจาก หน้าหลักการรายงานงบลงทุน ให้คลิกที่เมนูคำสั่ง 3.บันทึกการทำสัญญา

![](_page_21_Picture_85.jpeg)

#### 2. เว็บไซต์จะเข้าสู่หน้าการรายงาน 3.บันทึกการทำสัญญา

![](_page_21_Picture_86.jpeg)

ใหผูใชคลิกเมนูคําสั่ง เพิ่มขอมูล ใหตรงกับแถวในรายการที่ตองการรายงาน

#### ่ 3. เมื่อเข้าสู่หน้าการบันทึกการทำสัญญา เว็บไซต์จะแสดงหน้าสำหรับป้อนข้อมูลดังภาพ

![](_page_21_Figure_7.jpeg)

ใหผูใชปอนขอมูล โดย

3.1 พิมพเลขที่สัญญา

3.2 คลิกปฏิทิน เลือกวัน เดือน ปลงนามในสัญญา

3.3 คลิกปฏิทิน เลือกวัน เดือน ปเริ่มตนสัญญา

3.4 คลิกปฏิทิน เลือกวัน เดือน ปสิ้นสุดสัญญา

3.5 พิมพจํานวนวันในชองระยะเวลาดําเนินการ

3.6 พิมพ์งบประมาณตามที่ได้จัดทำในสัญญา ตามจำนวนงวดงานที่เป็นจริง (เว็บไซต์ กําหนดไว 8 งวดงาน โดยเว็บไซตจะคํานวณวงเงินที่กอหนี้ผูพันใหจากงวดที่ 1 – งวดงานที่ 8)

# 3.7 ช่องภาพถ่ายก่อนดำเนินการ คลิกค้นหาภาพถ่ายที่ได้เตรียมไว้ (ผู้ใช้ต้อง เตรียม ภาพถายบริเวณที่ตองการกอสรางหรือบริเวณที่จะซอมแซม โดยปรับขนาดภาพปรับลด ขนาดภาพถายใหเหลือ 280x210 Pixels และเก็บไฟลในรูปของ GIF, JPG หรือ JPEG)

จากนั้นใหผูใชคลิก บันทึกขอมูล เพื่อบันทึกขอมูลเขาสูระบบ เสร็จสิ้นการรายงาน Step

ที่ 3

![](_page_22_Picture_70.jpeg)

ผู้ใช้สามารถแก้ไขข้อมูลได้โดยคลิกที่เมนูคำสั่ง แก้ไขข้อมูล แล้วดำเนินการตาม 3

## การใชงานเมนูคําสั่ง 4.บันทึกการเบิกจาย

1. เมนูคำสั่ง 4.บันทึกการเบิกจ่าย สามารถรายงานได้เมื่อได้ดำเนินการลงนามในสัญญา และ เริ่มมีการเบิกจ่ายงบประมาณตามงวดงานที่ได้จำแนกไว้ในสัญญา เป็นการรายงานความก้าวหน้าของการ ดําเนินงานใน Step ที่ 4 โดยจากหนาหลักการรายงานงบลงทุน ใหคลิกที่เมนูคําสั่ง 4.บันทึกการเบิกจาย

21

![](_page_23_Picture_64.jpeg)

#### 2. เว็บไซต์จะเข้าสู่หน้าการรายงาน 4.บันทึกการเบิกจ่าย

| _Status:รายงานผลการดาเน่นงานงบลงทน บ่งบประมาณ พ.ศ. 2560   บนทุกการเบกจาย |                      |            |            |  |  |
|--------------------------------------------------------------------------|----------------------|------------|------------|--|--|
| ลำดับที่                                                                 | รายการ               | งบประมาณ   | เลือก      |  |  |
|                                                                          | ็อาคารเรียน แบบพิเศษ | 20,125,000 | เพิ่มข้อมล |  |  |
|                                                                          | $<$ ย่อนกลับ         |            |            |  |  |

ใหผูใชคลิกเมนูคําสั่ง เพิ่มขอมูล ใหตรงกับแถวในรายการที่ตองการรายงาน

#### 3. เมื่อเข้าสู่หน้าการบันทึกการทำเบิกจ่าย เว็บไซต์จะแสดงหน้าสำหรับป้อนข้อมูลดังภาพ

![](_page_23_Picture_65.jpeg)

 เว็บไซตจะนําเงินจากงวดงานที่ยังไมไดเบิกจาย มาแสดงใหผูใชบันทึกขอมูลโดยอัตโนมัติ จากตัวอยางจะเปนการนํางวดงานที่ 1 มาเบิกจาย

จากนั้นใหผูใชคลิก บันทึกขอมูล เพื่อบันทึกขอมูลเขาสูระบบ เสร็จสิ้นการรายงาน Step

# การใชงานเมนูคําสั่ง 5.บันทึกสิ้นสุดสัญญา

1. เมนูคำสั่ง 5.บันทึกสิ้นสุดสัญญา สามารถรายงานได้เมื่อได้ดำเนินการเบิกจ่ายงบประมาณ ตามงวดงานที่ไดจําแนกไวในสัญญาครบถวนแลว เปนการรายงานความกาวหนาของการดําเนินงานใน Step ที่ 5 โดยจากหนาหลักการรายงานงบลงทุน ใหคลิกที่เมนูคําสั่ง 5.บันทึกสิ้นสุดสัญญา

![](_page_24_Picture_68.jpeg)

### 2. เว็บไซตจะเขาสูหนาการรายงาน 5.บันทึกสิ้นสุดสัญญา

![](_page_24_Picture_69.jpeg)

3. เมื่อเข้าส่หน้าการบันทึกสิ้นสดสัญญา เว็บไซต์จะแสดงหน้าสำหรับป้อนข้อมูลดังภาพ

![](_page_24_Picture_70.jpeg)

ใหผูใชแนบภาพถาย โดย

3.1 ชองภาพถายขณะดําเนินการ คลิกคนหาภาพถายที่ไดเตรียมไว

3.2 ช่องภาพถ่ายดำเนินการเสร็จสิ้น คลิกค้นหาภาพถ่ายที่ได้เตรียมไว้

(ผูใชตองเตรียมภาพถายบริเวณที่ตองการกอสรางหรือบริเวณที่จะซอมแซม โดยปรับขนาดภาพ ปรับลดขนาด ภาพถายใหเหลือ 280x210 Pixels และเก็บไฟลในรูปของ GIF, JPG หรือ JPEG)

จากนั้นใหผูใชคลิก บันทึกขอมูล เพื่อบันทึกขอมูลเขาสูระบบ เสร็จสิ้นการรายงาน Step

# แสดงขอมูลสรุปภายหลังสิ้นสุดสัญญา

![](_page_25_Picture_20.jpeg)

# การใชงานเมนูคําสั่ง ประวัติการไดรับจัดสรร Status : รายงานผลการดำเนินงานงบค่าที่ดินและสิ่งก่อสร้าง ปิงบประมาณ พ.ศ. 2560 1.บันทึกขั้นเครียมการ 2.บันทึกข้อมูลผู้รับจำง 3.บันทึกการทำสัญญา 4.บันทึกการเบิกจ่าย 5.บันทึกสิ้นสุดสัญญา <mark>1.ประวัติการได้รับจัดสรร</mark>

เว็บไซตจะแสดงขอมูลประวัติการไดรับจัดสรรของโรงเรียนเพื่อเปนขอมูลสําหรับโรงเรียนใช ประกอบการบริหารจัดการตอไป

# **X-2/2/378/6720** <u>พลการบริหารวบประมาณรายว่ายประว่าปี</u>

![](_page_26_Picture_35.jpeg)

คูมือการใชงานเว็บไซ ตการรายงาน ข้อมูลผลการดำเนินงาน

สําหรับสถานศึกษา

# **ค่าครุภัณฑ์**

กลุ่มนโยบายและแผน สำนักงานเขตพื้นที่การศึกษาประถมศึกษาตราด

กลุมงบประมาณ 3 สํานักนโยบายและแผนการศึกษาขั้นพื้นฐาน

สํานักงานคณะกรรมการการศึกษาขั้นพื้นฐาน

## การเขาสูเว็บไซต

ผูใชสามารถเขาสูเว็บไซตโดยใช Google chome ที่ http://e-budget.jobobec.in.th โดย ใช รหัส per\_code ซึ่งเปนเลข 6 หลักของแตละโรงเรียนเปนทั้ง Username และ Password เมื่อเขาสู เว็บไซตสําเร็จจะแสดงหนาหลัก ดังภาพดานลาง

![](_page_28_Figure_2.jpeg)

```
ออกจากระบบ
```
เมื่อผูใชเขาสูหนาหลักการรายงานงบลงทุน จะมีเมนูการทํางาน 4 เมนู ประกอบดวย

1. คูมือครุภัณฑ สําหรับโรงเรียนใชเปนคูมือการใชงาน

2. การรายงานค่าครภัณฑ์ สำหรับโรงเรียนเข้ารายงานผลการดำเนินงานค่าครภัณฑ์

3. การรายงานค่าที่ดินและสิ่งก่อสร้าง สำหรับโรงเรียนเข้ารายงานผลการดำเนินงานค่าที่ดิน และสิ่งกอสราง (ตามคูมือฉบับนี้)

4. คูมือสิ่งกอสราง สําหรับโรงเรียนใชเปนคูมือการใชงาน (เอกสารฉบับนี้)

![](_page_28_Picture_80.jpeg)

้ จะมีเมนูการทำงานย่อยจำนวน 6 เมนู ในกรณีที่พบว่า เมนูการทำงานตั้งแต่เมนูที่ 1 ถึงเมนูที่ 5 ไม่สามารถ คลิกเขาทํางานได หมายถึงโรงเรียนไมไดรับการจัดสรรงบประมาณ หรือ สํานักงานเขตพื้นที่การศึกษายังไมได บันทึกผลการจัดสรรงบประมาณ

![](_page_28_Picture_81.jpeg)

กรณีที่ไดรับการจัดสรรงบประมาณ เว็บไซตจะแสดงขอมูลการไดรับจัดสรร โดยเมนูคําสั่ง 1 บันทึกขั้นเตรียมการ จะ Active ให้ผู้ใช้สามารถคลิกเข้าทำงานได้ โดยมีสีพื้นเป็นตัวบอกสถานะเป็น 6 Step

![](_page_29_Picture_30.jpeg)

การรายงานจะตองรายงานตาม Step จาก 1 บันทึกขั้นเตรียมการ ไปจนถึง 5 บันทึกสิ้นสุดสัญญา

![](_page_30_Picture_59.jpeg)

![](_page_30_Picture_60.jpeg)

# 2. เมื่อเข้าสู่หน้าการบันทึกขั้นเตรียมการ เว็บไซต์จะแสดงหน้าสำหรับป้อนข้อมูลดังภาพ

![](_page_30_Picture_61.jpeg)

- 3. ใหผูใชปอนขอมูล โดย
	- 3.1 คลิกปฏิทิน เลือกวัน เดือน ปประกาศจัดจาง
	- 3.2 คลิกปฏิทิน เลือกวัน เดือน ปีกำหนดยื่นซอง
	- 3.3 คลิกปฏิทิน เลือกวัน เดือน ปีกำหนดเปิดซอง
	- 3.4 คลิกเลือกวิธีการจัดจาง

![](_page_30_Picture_62.jpeg)

เมื่อคลิกเลือกครบทั้ง 4 รายการให้ผู้ใช้คลิก บันทึกข้อมูล เพื่อบันทึกข้อมูลเข้าสู่ระบบ เสร็จสิ้นการรายงาน Step ที่ 1 ผู้ใช้สามารถแก้ไขข้อมูลได้โดยคลิกที่เมนูคำสั่ง แก้ไขข้อมูล แล้วดำเนินการตาม 3

![](_page_31_Picture_24.jpeg)

# การใชงานเมนูคําสั่ง 2.บันทึกขอมูลผูรับจาง

1. เมนูคำสั่ง 2.บันทึกข้อมูลผู้รับจ้าง สามารถรายงานได้เมื่อโรงเรียนได้ผู้รับจ้างเรียบร้อยแล้ว ้อยู่ระหว่างการรอลงนามในสัญญา เป็นการรายงานความก้าวหน้าของการดำเนินงานใน Step ที่ 2 โดยจาก หน้าหลักการรายงานงบลงทุน ให้คลิกที่เมนูคำสั่ง 2.บันทึกข้อมูลผู้รับจ้าง

![](_page_32_Picture_60.jpeg)

2. เว็บไซต์จะเข้าสู่หน้าการรายงาน 2.บันทึกข้อมูลผู้รับจ้าง

![](_page_32_Picture_61.jpeg)

ใหผูใชคลิกเมนูคําสั่ง เพิ่มขอมูล ใหตรงกับแถวในรายการที่ตองการรายงาน

#### 3. เมื่อเข้าสู่หน้าการบันทึกข้อมูลผู้รับจ้าง เว็บไซต์จะแสดงหน้าสำหรับป้อนข้อมูลดังภาพ

![](_page_32_Picture_62.jpeg)

ให้ผู้ใช้พิมพ์ชื่อผู้รับจ้าง แล้วคลิก บันทึกข้อมูล เพื่อบันทึกข้อมูลเข้าสู่ระบบ เสร็จสิ้นการ

รายงาน Step ที่ 2

![](_page_32_Picture_63.jpeg)

ผู้ใช้สามารถแก้ไขข้อมูลได้โดยคลิกที่เมนูคำสั่ง แก้ไขข้อมูล แล้วดำเนินการตาม 3

# ึการใช้งานเมนูคำสั่ง 3.บันทึกการทำสัญญา

1. เมนูคำสั่ง 3.บันทึกการทำสัญญา สามารถรายงานได้เมื่อโรงเรียนได้ผู้รับจ้าง และได้ ์ ดำเนินการลงนามในสัญญาเรียบร้อย เป็นการรายงานความก้าวหน้าของการดำเนินงานใน Step ที่ 3 โดยจาก หน้าหลักการรายงานงบลงทุน ให้คลิกที่เมนูคำสั่ง 3.บันทึกการทำสัญญา

![](_page_33_Picture_76.jpeg)

#### 2. เว็บไซต์จะเข้าสู่หน้าการรายงาน 3.บันทึกการทำสัญญา

![](_page_33_Picture_77.jpeg)

ใหผูใชคลิกเมนูคําสั่ง เพิ่มขอมูล ใหตรงกับแถวในรายการที่ตองการรายงาน

3. เมื่อเข้าสู่หน้าการบันทึกการทำสัญญา เว็บไซต์จะแสดงหน้าสำหรับป้อนข้อมูลดังภาพ

![](_page_33_Picture_78.jpeg)

ใหผูใชปอนขอมูล โดย

- 3.1 พิมพเลขที่สัญญา
- 3.2 คลิกปฏิทิน เลือกวัน เดือน ปลงนามในสัญญา
- 3.3 คลิกปฏิทิน เลือกวัน เดือน ปเริ่มตนสัญญา
- 3.4 คลิกปฏิทิน เลือกวัน เดือน ปสิ้นสุดสัญญา
- 3.5 พิมพจํานวนวันในชองสงมอบของภายใน(วัน)
- 3.6 พิมพ์งบประมาณตามที่ได้จัดทำในสัญญา

จากนั้นใหผูใชคลิก บันทึกขอมูล เพื่อบันทึกขอมูลเขาสูระบบ เสร็จสิ้นการรายงาน Step ที่ 3 ระบบราย 612 <u> พลการบริหารวบประมาณรายา่ายประว่าปิ</u> ์<br>โรงเรียนสุขสำราญแสนสบาย<br>สำนักงานเขตพื้นที่การศึกษามัธยมศึกษา เขต 1 Status : รายงานผลการดำเนินงานงบลงทุน ปีงบประมาณ พ.ศ. 2560 [บันทึกการทำสัญญา] ลำดับที่ รายการ งบประมาณ เลือก จอรับภาพ ชนิดมอเตอร์ใฟฟ้า ขนาดเส้นทแยงมุม ขนาด 150 นิ้ว 50,000 แก่ไขข้อมูล  $\mathbf{1}$ < ย้อนกลับ <u>้สำนักนโยบายและแพนการศึกษาขั้นพื้นฐาน</u> ้<br>สำนักงานคณะกรรมการการศึกษาขั้นพื้นสาน

ผู้ใช้สามารถแก้ไขข้อมูลได้โดยคลิกที่เมนูคำสั่ง แก้ไขข้อมูล แล้วดำเนินการตาม 3

# การใชงานเมนูคําสั่ง 4.บันทึกการเบิกจาย

1. เมนูคำสั่ง 4.บันทึกการเบิกจ่าย สามารถรายงานได้เมื่อได้ดำเนินการลงนามในสัญญา และ เริ่มมีการเบิกจ่ายงบประมาณตามงวดงานที่ได้จำแนกไว้ในสัญญา เป็นการรายงานความก้าวหน้าของการ ดําเนินงานใน Step ที่ 4 โดยจากหนาหลักการรายงานงบลงทุน ใหคลิกที่เมนูคําสั่ง 4.บันทึกการเบิกจาย

![](_page_35_Picture_51.jpeg)

#### 2. เว็บไซตจะเขาสูหนาการรายงาน 4.บันทึกการเบิกจาย

![](_page_35_Picture_52.jpeg)

ใหผูใชคลิกเมนูคําสั่ง เพิ่มขอมูล ใหตรงกับแถวในรายการที่ตองการรายงาน

#### 3. เมื่อเข้าสู่หน้าการบันทึกการทำเบิกจ่าย เว็บไซต์จะแสดงหน้าสำหรับป้อนข้อมูลดังภาพ

![](_page_35_Picture_53.jpeg)

 เว็บไซตจะนําเงินจากวงเงินที่กอหนี้ผูกพันตามสัญญา มาแสดงใหผูใชบันทึกขอมูลโดย อัตโนมัติ จากนั้นใหผูใชคลิก บันทึกขอมูล เพื่อบันทึกขอมูลเขาสูระบบ เสร็จสิ้นการรายงาน Step ที่ 4

![](_page_35_Picture_54.jpeg)

# การใชงานเมนูคําสั่ง 5.บันทึกสิ้นสุดสัญญา

1. เมนูคำสั่ง 5.บันทึกสิ้นสุดสัญญา สามารถรายงานได้เมื่อได้ดำเนินการเบิกจ่ายงบประมาณ ตามงวดงานที่ไดจําแนกไวในสัญญาครบถวนแลว เปนการรายงานความกาวหนาของการดําเนินงานใน Step ที่ 5 โดยจากหนาหลักการรายงานงบลงทุน ใหคลิกที่เมนูคําสั่ง 5.บันทึกสิ้นสุดสัญญา

![](_page_36_Picture_62.jpeg)

#### 2. เว็บไซตจะเขาสูหนาการรายงาน 5.บันทึกสิ้นสุดสัญญา

![](_page_36_Picture_63.jpeg)

3. เมื่อเข้าสู่หน้าการบันทึกสิ้นสุดสัญญา เว็บไซต์จะแสดงหน้าสำหรับป้อนข้อมูลดังภาพ

![](_page_36_Picture_64.jpeg)

ให้ผู้ใช้แนบภาพถ่าย ครุภัณฑ์ โดยคลิกที่ช่อง Choose File แล้วค้นหาภาพถ่ายที่ ไดเตรียมไว (ผูใชตองเตรียมภาพถายบริเวณที่ตองการกอสรางหรือบริเวณที่จะซอมแซม โดยปรับ ขนาดภาพปรับลดขนาด ภาพถายใหเหลือ 280x210 Pixels และเก็บไฟลในรูปของ GIF, JPG หรือ JPEG)

จากนั้นใหผูใชคลิก บันทึกขอมูล เพื่อบันทึกขอมูลเขาสูระบบ เสร็จสิ้นการรายงาน Step

ที่ 5

![](_page_37_Picture_19.jpeg)

# การใชงานเมนูคําสั่ง ประวัติการไดรับจัดสรร

![](_page_38_Picture_31.jpeg)

เว็บไซต์จะแสดงข้อมูลประวัติการได้รับจัดสรรของโรงเรียนเพื่อเป็นข้อมูลสำหรับโรงเรียนใช้

ประกอบการบริหารจัดการตอไป

![](_page_38_Picture_32.jpeg)

![](_page_38_Picture_33.jpeg)